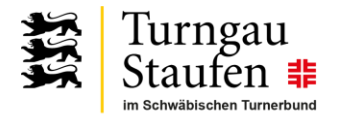

## **Kurzanleitung**

## **Ergebniseingabe für die Gaurunde Freizeit-Volleyball**

Im Turngau Staufen Liga-Manager Online (LMO)

28.09.2023 11:49:00 / Jörg

Jeder teilnehmende Verein bzw. jede teilnehmende Mannschaft hat – wie bei der Arbeitstagung 2023 vereinbart – der Turngau-Geschäftsstelle einen oder mehrere Vertreter gemeldet, die für die Eingabe der Spielergebnisse im "Liga-Manager Online" zuständig sind. Diese Personen haben von der Turngau-Geschäftsstelle ihren persönlichen Nutzernamen und Passwort per E-Mail erhalten. Damit können sie sich auf der Webseite für den LMO unter<https://lmo.turngau-staufen.de/lmoadmin.php> anmelden:

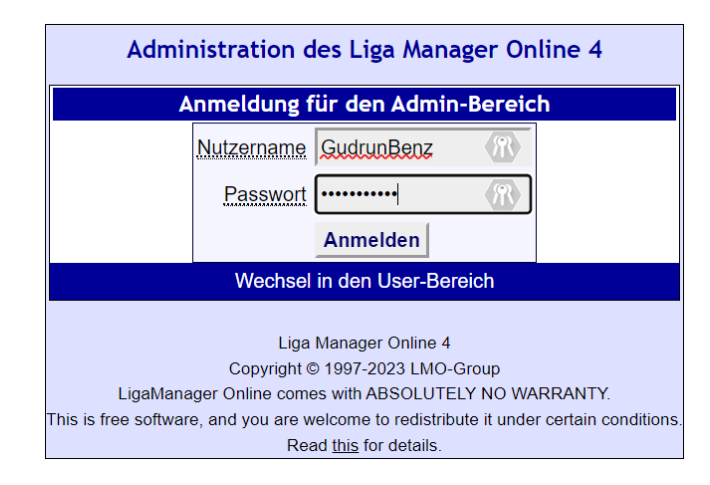

Nach erfolgreicher Anmeldung wird eine Liste der Ligen angezeigt, für die der betreffende Nutzer Spiel-Ergebnisse eingeben kann:

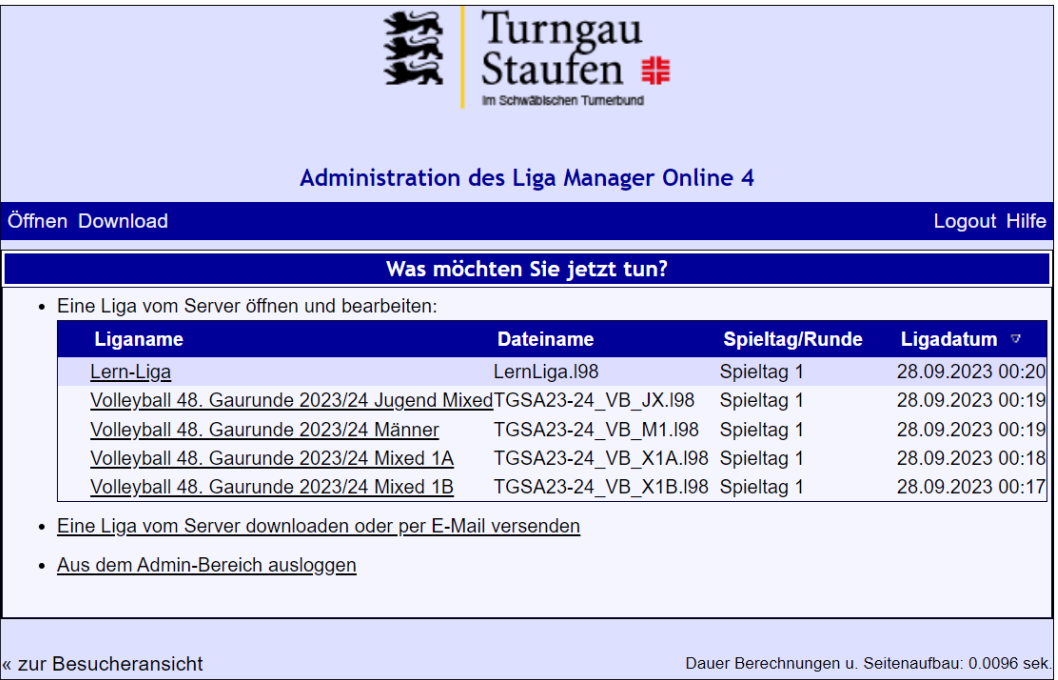

Im Bild sind ALLE Ligen der Runde 2023/24 gezeigt. Um die Möglichkeit von Fehleingaben zu reduzieren, werden aber jedem Nutzer nur die Ligen angezeigt, in denen "seine" Mannschaft(en) spielen. Zusätzlich

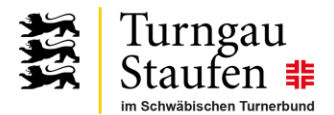

zu den in der Saison 2023/24 tatsächlich spielenden Ligen ist eine "Lern-Liga" zum Üben / Ausprobieren angelegt. Diese Liga wird zunächst jedem Nutzer angezeigt. Hier kann jeder gerne die Ergebniseingabe und Korrekturen ausprobieren. Die Lern-Liga wird später einfach wieder gelöscht.

Nach Klicken auf die gewünschte Liga wird das Formular zur Ergebniseingabe angezeigt, hier als Beispiel für die "Lern-Liga" (in der alle Mannschaften eingetragen sind):

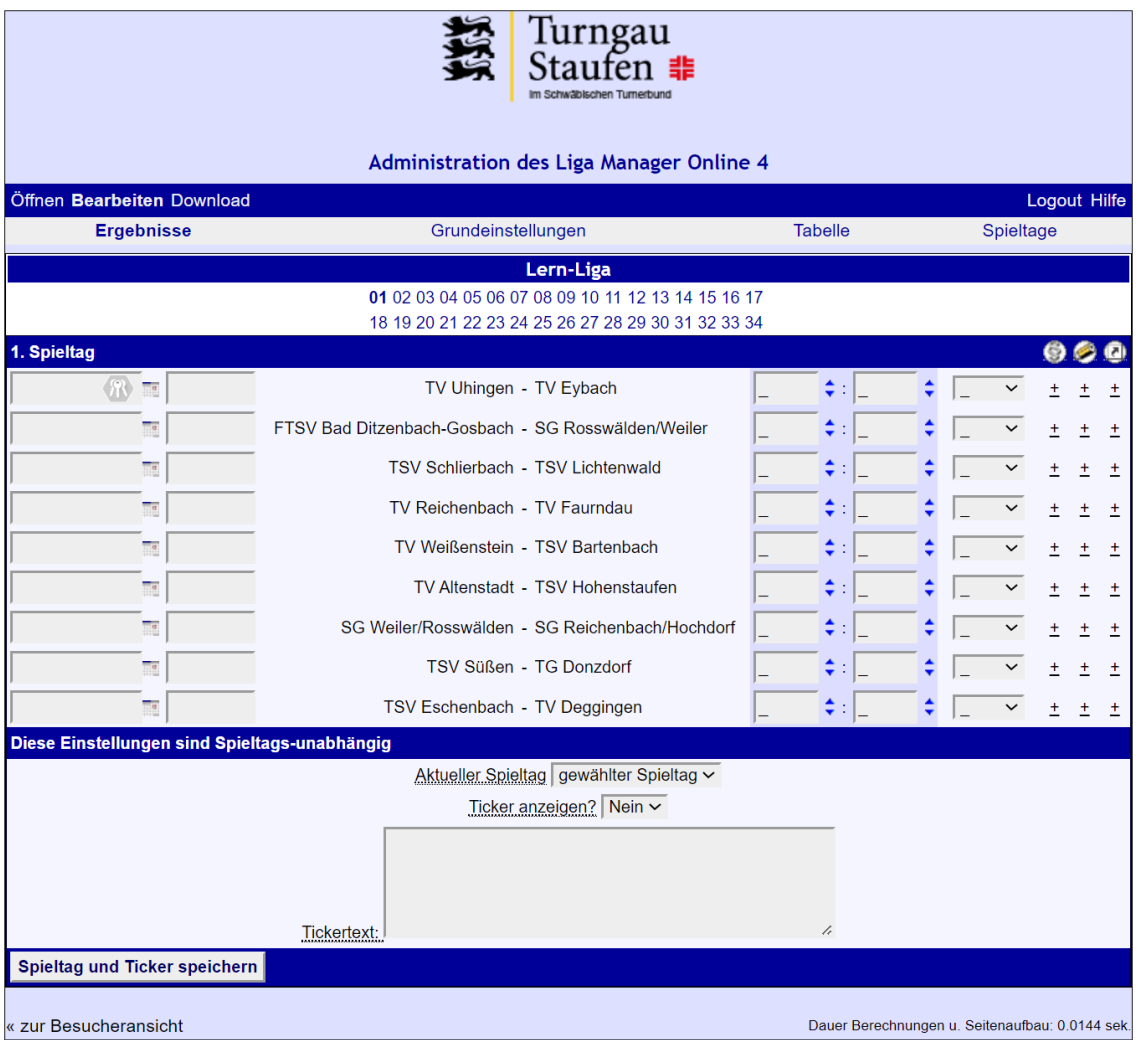

Unter dem Namen der Liga ("Lern-Liga") ist eine numerische Liste der Spieltage. Mit Klicken auf die Zahl (z.B. "01") wird das Formular zur Ergebniseingabe für diesen Spieltag angezeigt.

Hier Bitte in der ersten Spalte das Datum eines Spiels eintragen und in der zweiten Spalte die Uhrzeit des Beginns. In der dritten Spalte (hinter den Namen der Heim- und Gastmannschaft) die Zahl der von der Heim-Mannschaft gewonnenen Sätze und in der vierten Spalte die Zahl der von der Gast-Mannschaft gewonnenen Sätze eintragen. In der fünften Spalte kann mit Klick auf den Pfeil nach unten eine Auswahlliste aufgeklappt werden. Hier muss "n.V." ("nach Verlängerung") ausgewählt werden, wenn es zu einer Punkteteilung (2:1 bzw. 1:2) kommt.

Die weiteren Spalten benutzen wir im Allgemeinen nicht. In Spalte 6 könnte eine Entscheidung am grünen Tisch eingetragen werden, in Spalte 7 Notizen und in Spalte 8 könnte ein Link (vollständige URL) zu einem Spielbericht eingetragen werden.

**Wichtig: zum Abschluss auf "Spieltag und Ticker speichern" klicken, damit die Eingaben gespeichert werden!**

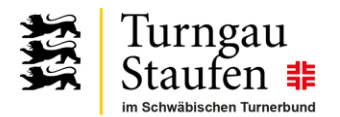

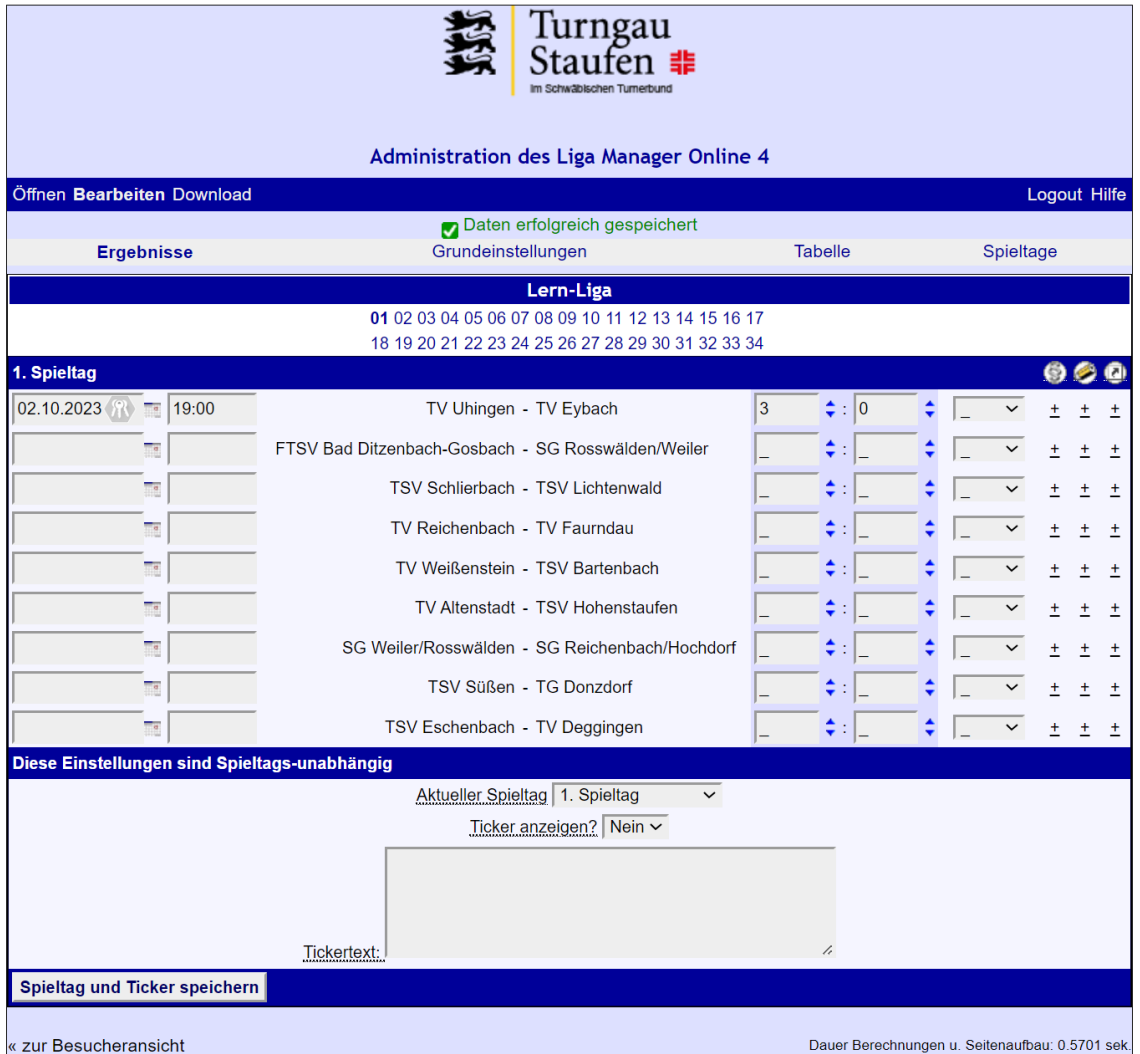

Bei Fragen oder Problemen helfen euch:

- Gudrun Benz, Geschäftsstellenleitung[: GudrunBenz@turngau-staufen.de,](mailto:GudrunBenz@turngau-staufen.de) Tel. 07161/968073
- Jörg Allmendinger, Vizepräsident G&V[: JoergAllmendinger@turngau-staufen.de](mailto:JoergAllmendinger@turngau-staufen.de)

Oder einfach: [geschaeftsstelle@turngau-staufen.de](mailto:geschaeftsstelle@turngau-staufen.de) (diese Mails sehen gleich beide)

Link zur Web-Seite mit Informationen zur Gaurunde Freizeit-Volleyball 2023/24: <https://wwx.turngau-staufen.de/a/TGSA23-GRFVB>

> oder den QR-Code scannen: пжи TGSA23-GRFVB